## 蒙泰简易操作说明—**MICOLOR EX** 系列

1、安装蒙泰

在 CD-ROM 中放入蒙泰安装光盘(5.3C1),并运行。

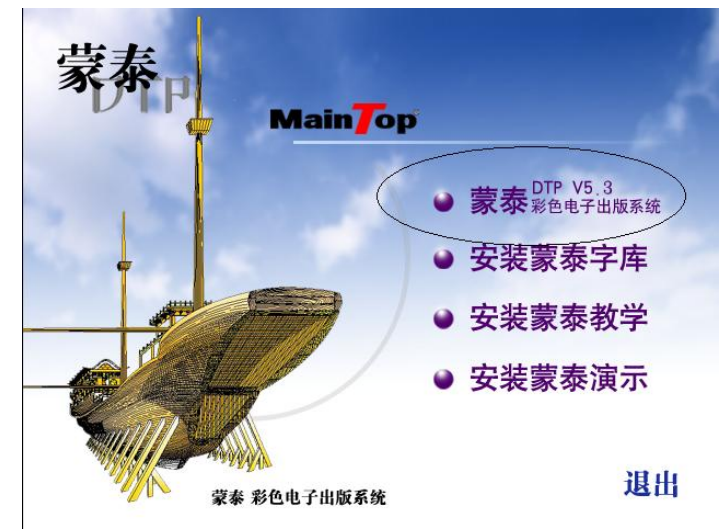

鼠标左键单击主程序,按照提示进行安装。

2、蒙泰设置

夢羞 插上蒙泰软件加密锁,双击桌面蒙泰快捷图标 【 第1 快捷方式 运行蒙泰主程序。

进入'文件/打印机设定'。

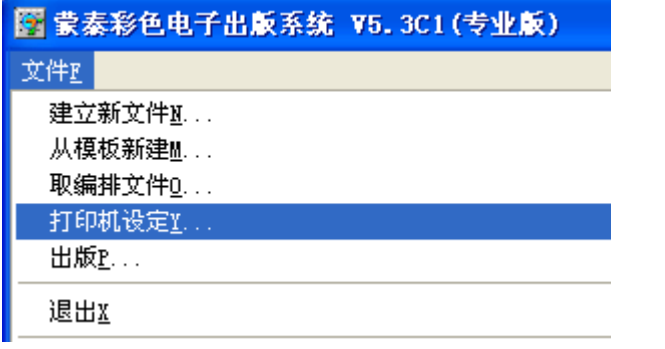

点击'安装蒙泰打印机',在下一对话框中选择'MICOLOR/MICOLOR EX',点击'确认'。

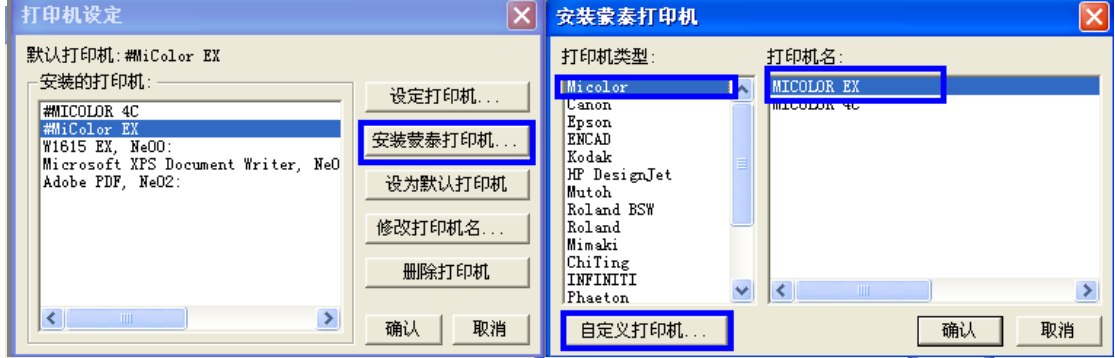

或者点击'自定义打印机',手动添加打印机,如下图:选择'mic.inf'文件,点击'打开'。

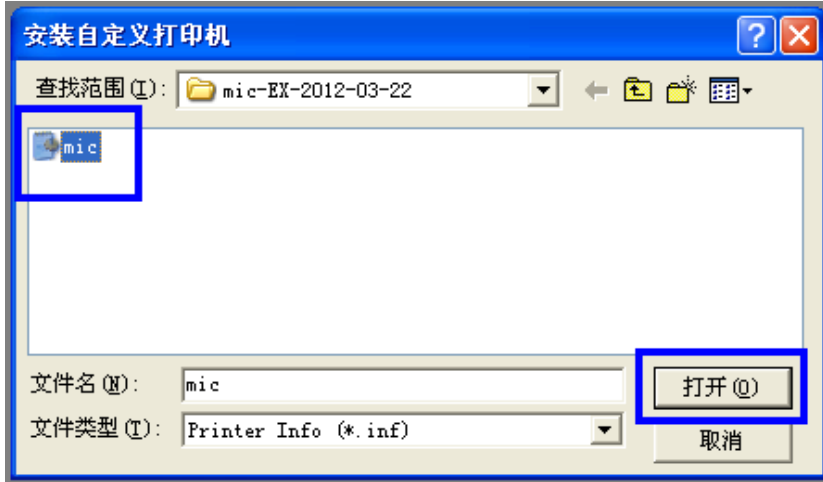

选择'#MICOLOR EX',点击'设为默认打印机',在该对话框的顶部会出现'默认打印机: #MICOLOR EX'。点击'设定打印机'对打印进行设定。

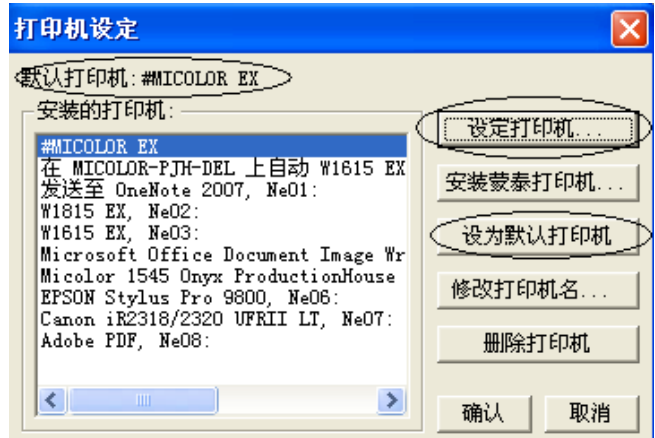

在打印机设定中,先选择'纸张类型'(1 处),2、4、6、7 处的选择要与'纸张类型'的标 注相同,否则打印会出现异常。3 处选择'mic\_uport', 5 处选择双向或单向均可。

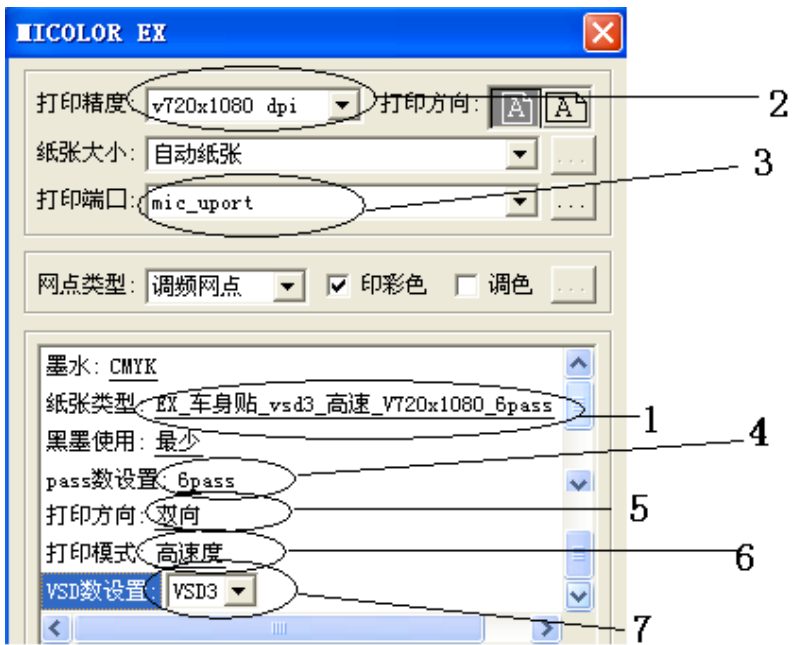

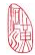

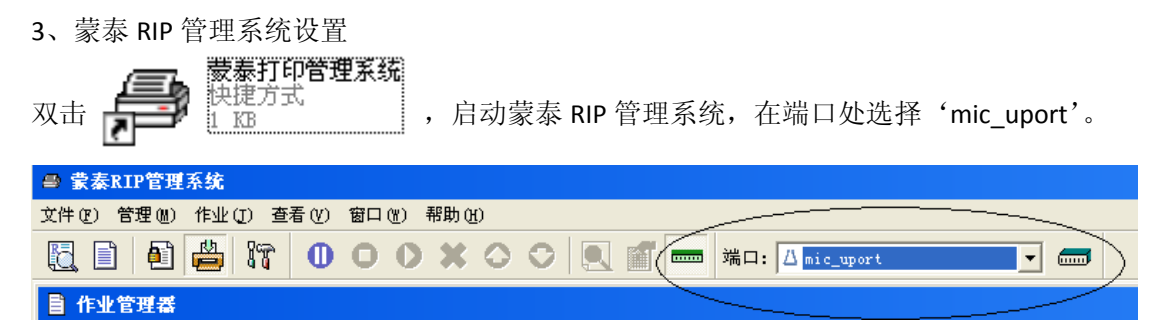

4、简易打印流程

点击'文件/建立新文件'

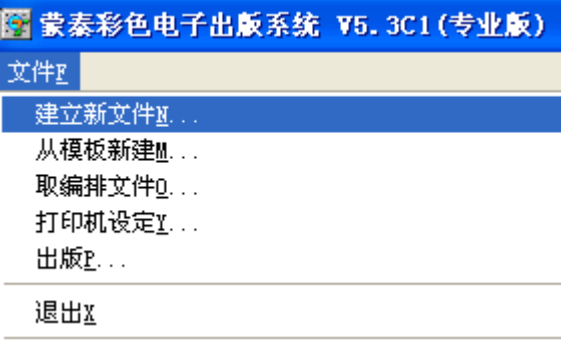

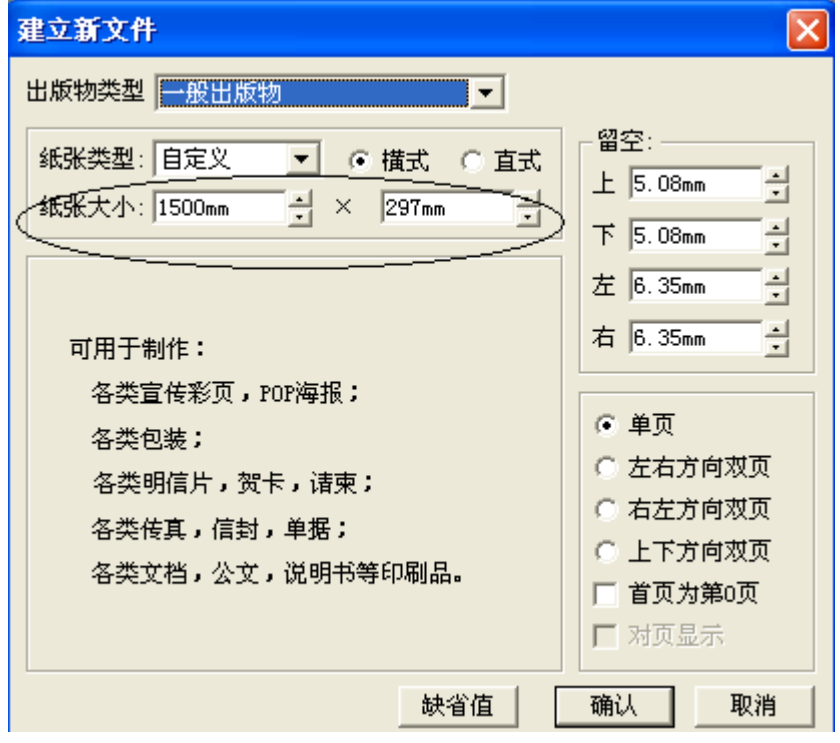

在'建立新文件'中,在'纸张大小'中输入所需的纸张大小,点击'确认'。

如下图:点击快捷栏中'载入图片'(1)工具,调入所需要打印的作业,利用'靠齐和分布'

(2),和'定位'(3)以及其他工具对调入的作业进行排版和编辑,具体方法可仔细阅读蒙 泰的使用说明文档。

对作业编辑完成之后,点击'打印'(4)对作业进行打印方式的选择和打印。

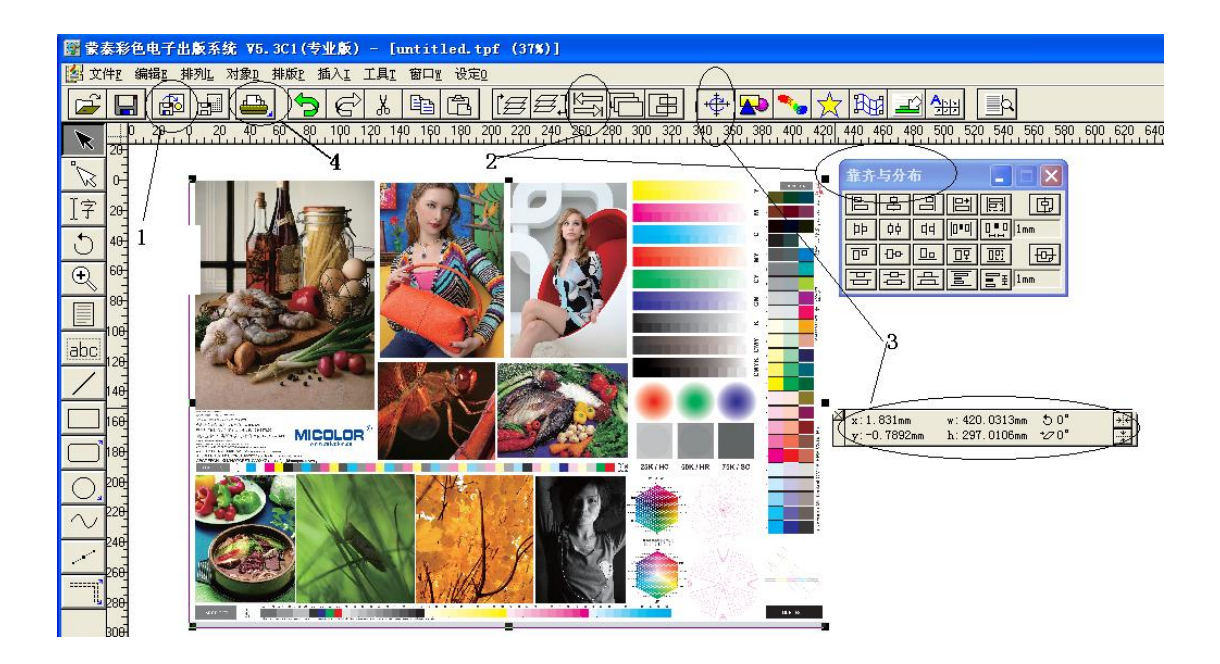

如下图,在打印设置中的'打印机设定'与'2、蒙泰设置'中的'打印机设定'相同,之 后选择'打印到文件'(2),及把打印作业打印成打印机可识别的\*.prn 文件,可用于保存或 重复打印;选择'打印'(3),会将设置好的打印作业发至'蒙泰 RIP 管理系统'。

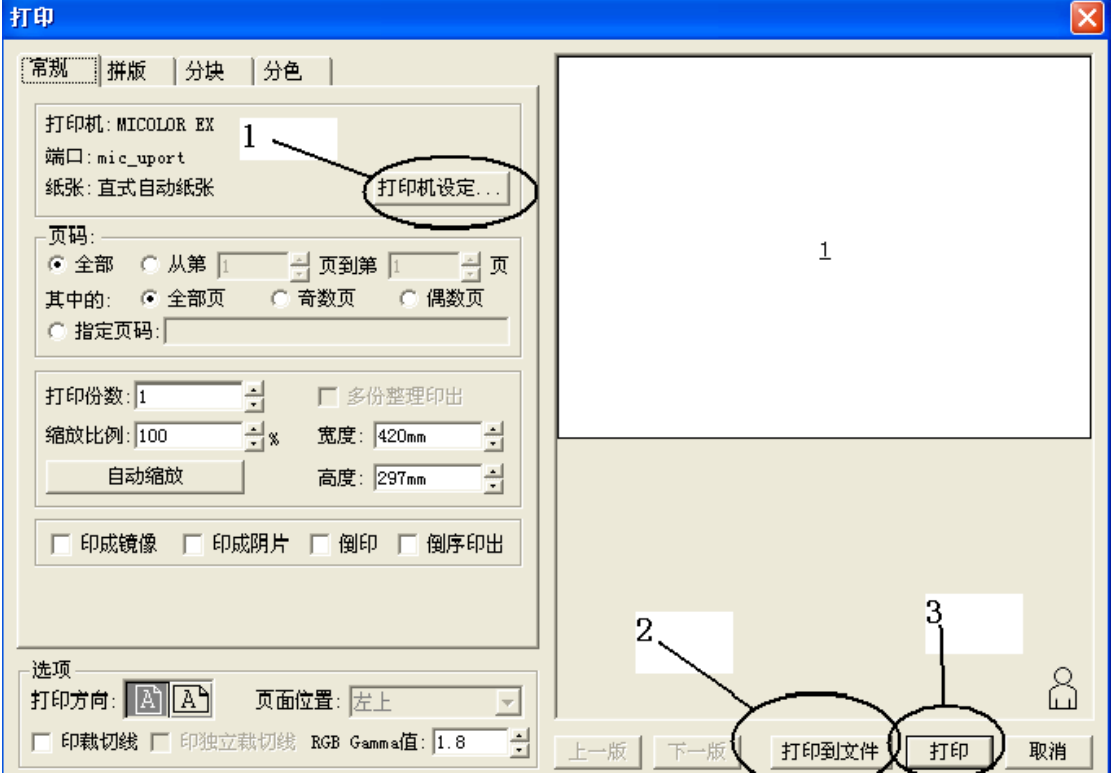

在'蒙泰 RIP 管理系统'中,先检查'3'的端口是否为'mic\_uport',然后可以选择自动打

印(1),或用其他键如'打印'、'暂停'、'停止'和'删除'(2)等工具对作业管理器中的 打印作业进行管理,另外可对打印作业进行重复打印,方法为:右键点击打印作业(4)/ 属性,修改剩余打印份数(5)即可。

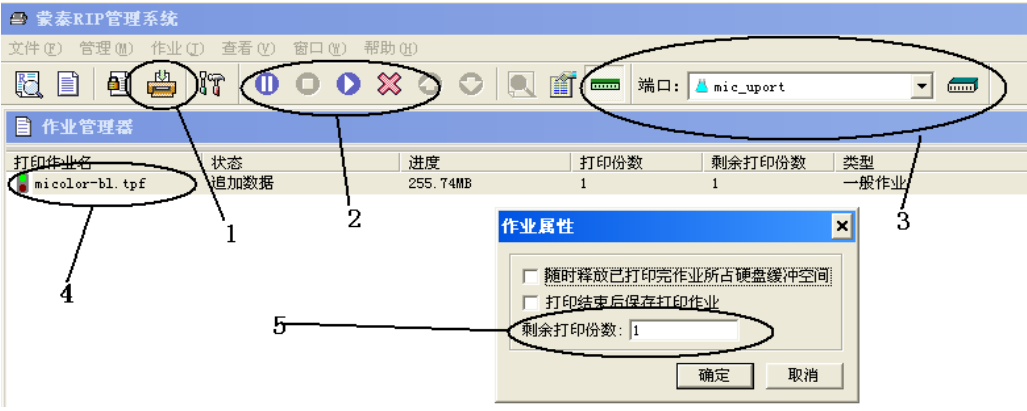

## 5、手动进行色彩微调

在打印设置中,勾选'调色'项,并点击'1'处,界面中可出现如下对话框,修改'2-6' 处的数值对作业的打印色彩均有影响,可做微调,直至达到满意的色彩。

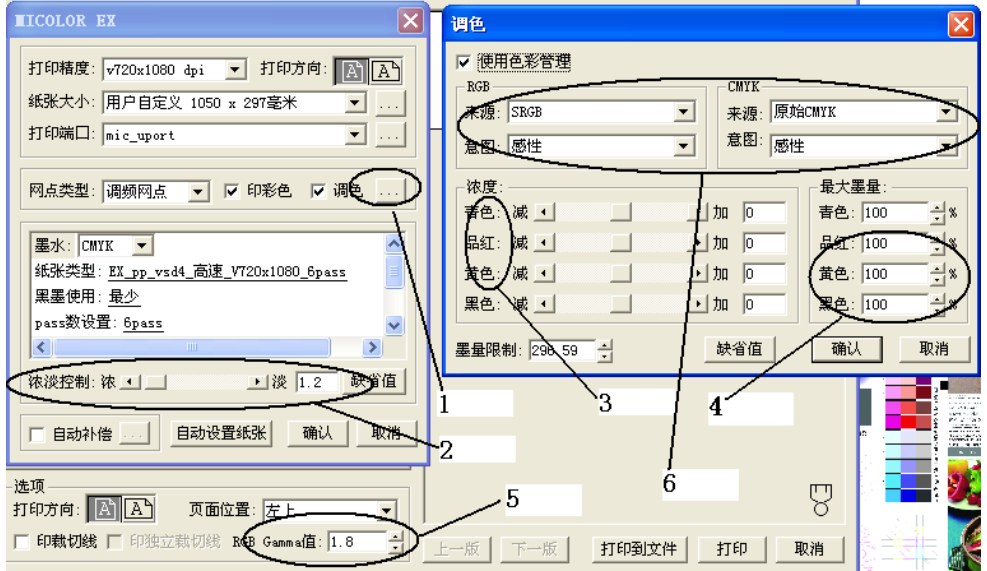

以上内容供大家参考使用,更多功能请阅读蒙泰安装光盘中的'蒙泰教学'和'蒙泰演示'。

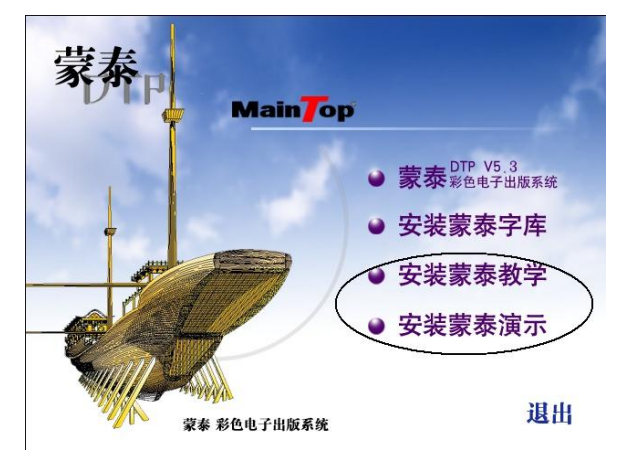